# **Setting up credit cards**

**Goal:** Set up your company credit cards in Ajera.

#### **In this quick lesson**

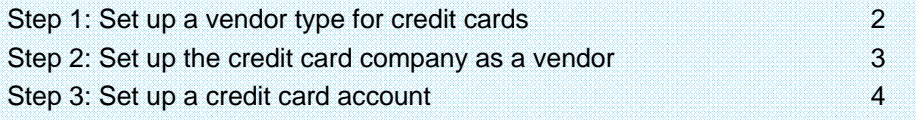

To set up credit cards in Ajera, you set up the credit card account and you also set up the credit card company as a vendor.

In this way, you link the account to a vendor so that you can pay the credit card company as you would any other vendor.

to

## **Step 1: Set up a vendor type for credit cards**

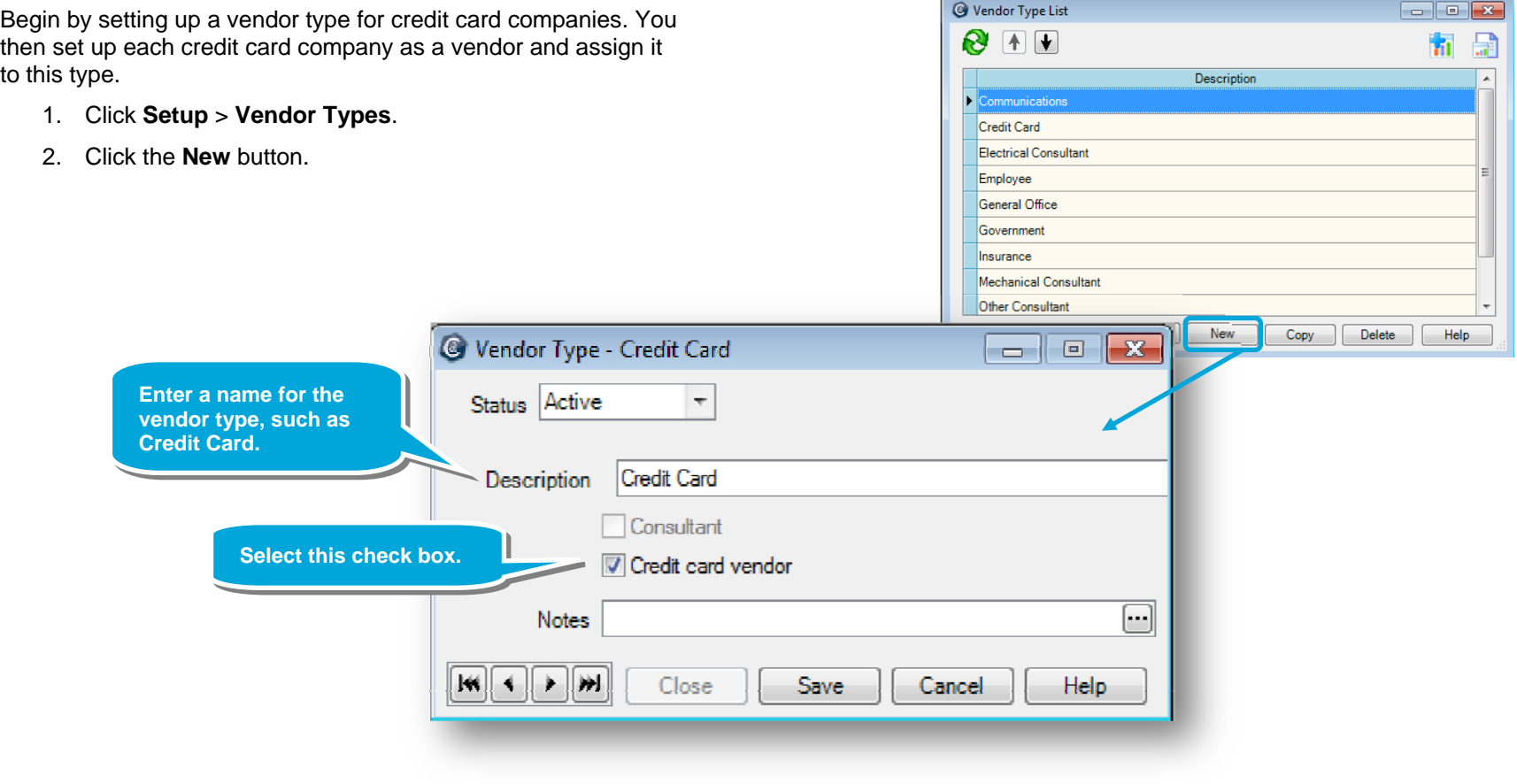

Vendor Type

Credit Card

Employee

Insurance General Office

**Electrical Consultant** 

Electrical Consultant

General Office

Employee

Employee

Employee

Employee

Employee

General Office

Employee

Employee

Professional Services

Mechanical Consultant

 $\sim$   $\sim$   $\sim$ 

前日

Vendor List

American Express

Davis Properties Elemenz Engineering

Global Blueprinting

James N. Singer

Jan J. Engstrom

Kris N. Kingsley

Mark A. Royce

Mary T. Boyle

Pat D. Hill

**Paul J. From** 

Lewis Consultants

Northwest Power Suppl

Fortis, CPA

Christopher E. Meehan

CNC Insurance Company

BVA Group

 $\bullet$ 

## **Step 2: Set up the credit card company as a vendor**

By setting up each credit card company as a vendor, you can then pay the financial institution as you would any other vendor.

- 1. Click **Setup** > **Vendors**.
- 2. Click the **New** button.
- 3. In addition to entering the name and vendor type, complete the other fields, as needed. For more details, see the quick lesson, *Setting up a vendor*.

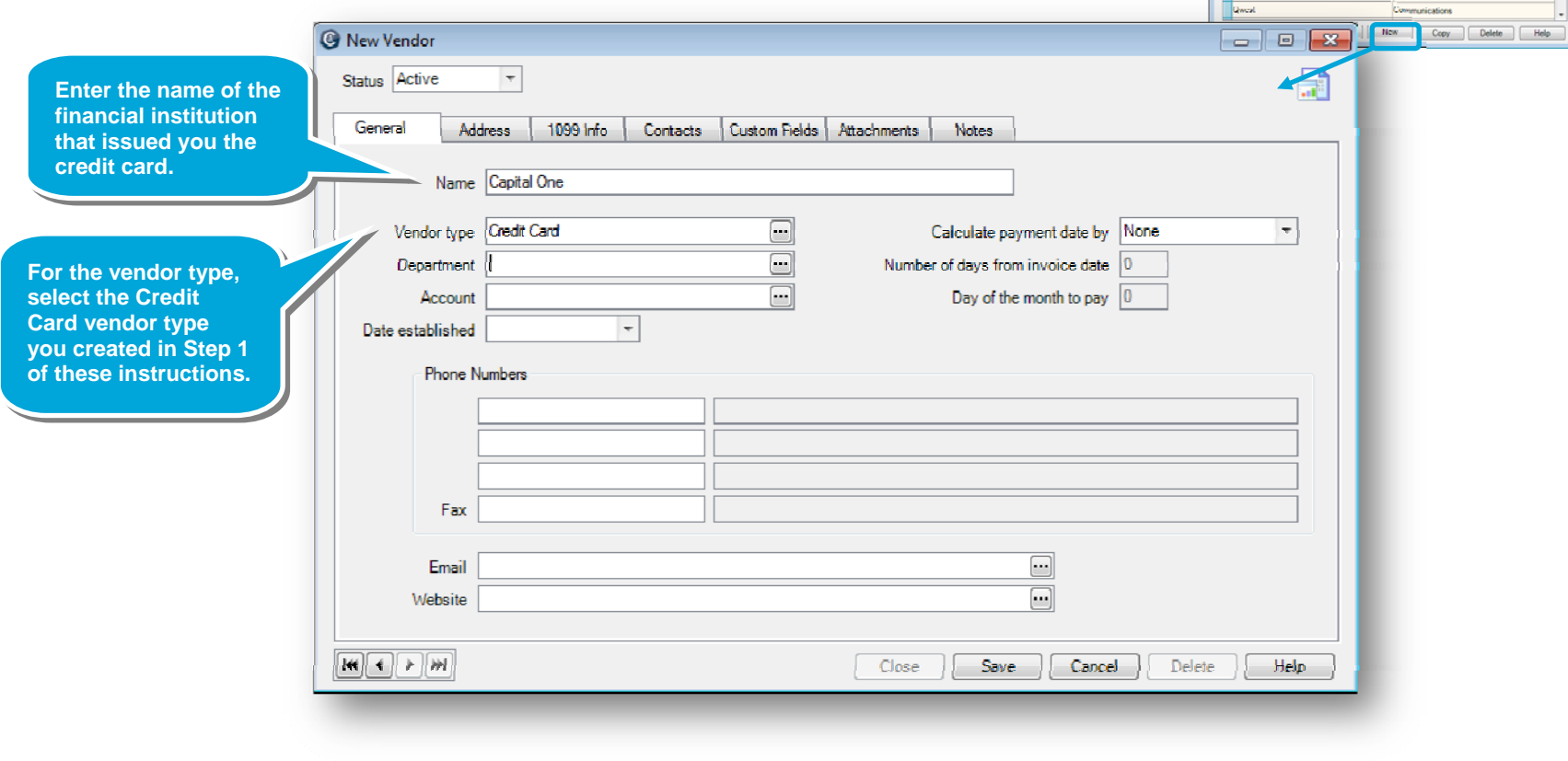

 $\blacksquare$   $\blacksquare$   $\blacksquare$ 

### **Step 3: Set up a credit card account**

Set up a credit card account for each credit card so that you can reconcile the credit card statements.

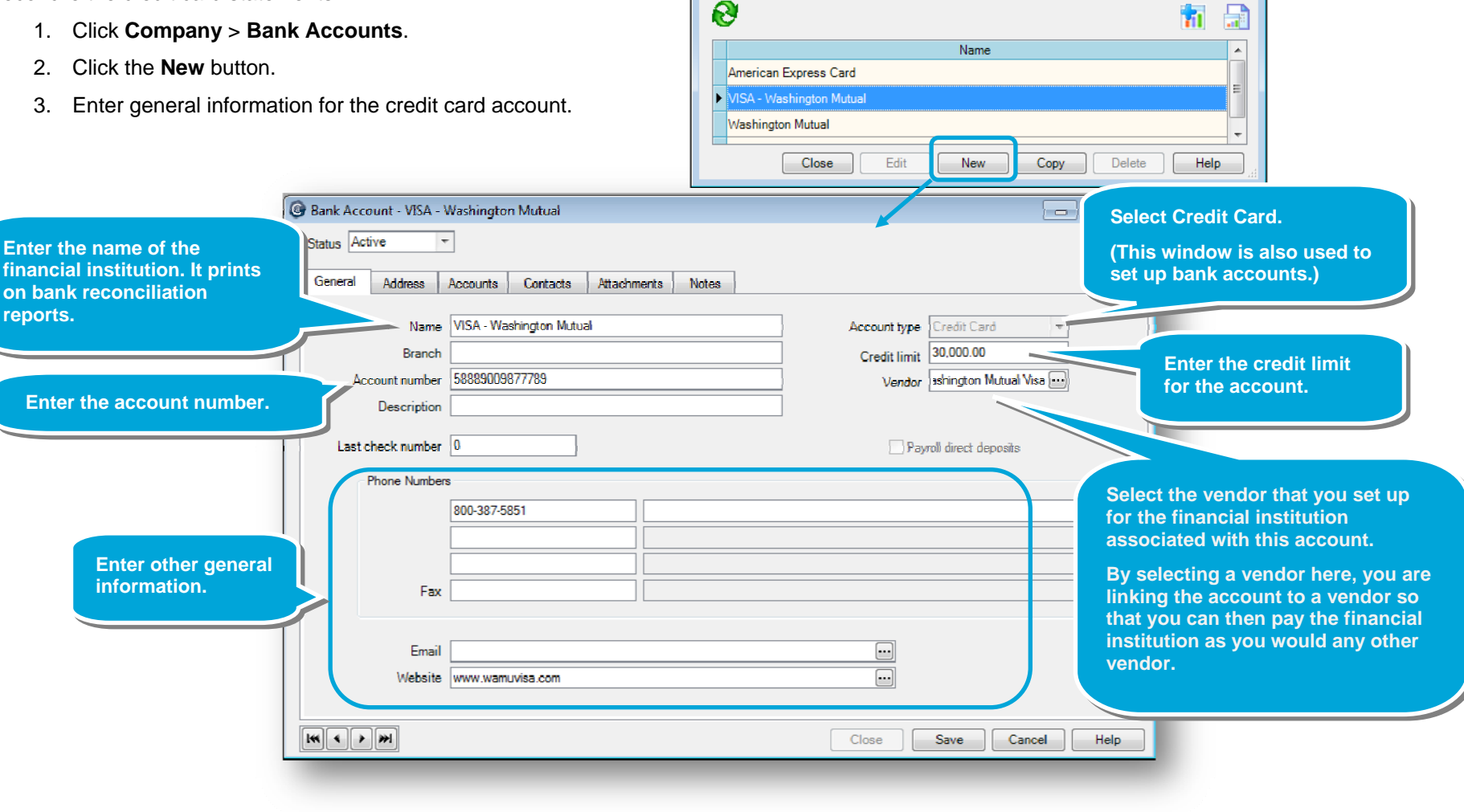

**Bank Account List** 

#### *Step 3: Set up a credit card account (continued)*

- 4. Click the **Address** tab, and enter the address for the financial institution.
- 5. Next you identify the financial accounts. Click the **Accounts** tab.
- 6. Specify the financial accounts for cash entries and adjustments made to the bank register. As you work, Ajera can then automatically post the correct entries to your financial accounts.

For more details about selecting financial accounts for bank accounts and credit card accounts, from the Contents in Help, select **Bank accounts** <sup>&</sup>gt;**Setting up a bank account**.

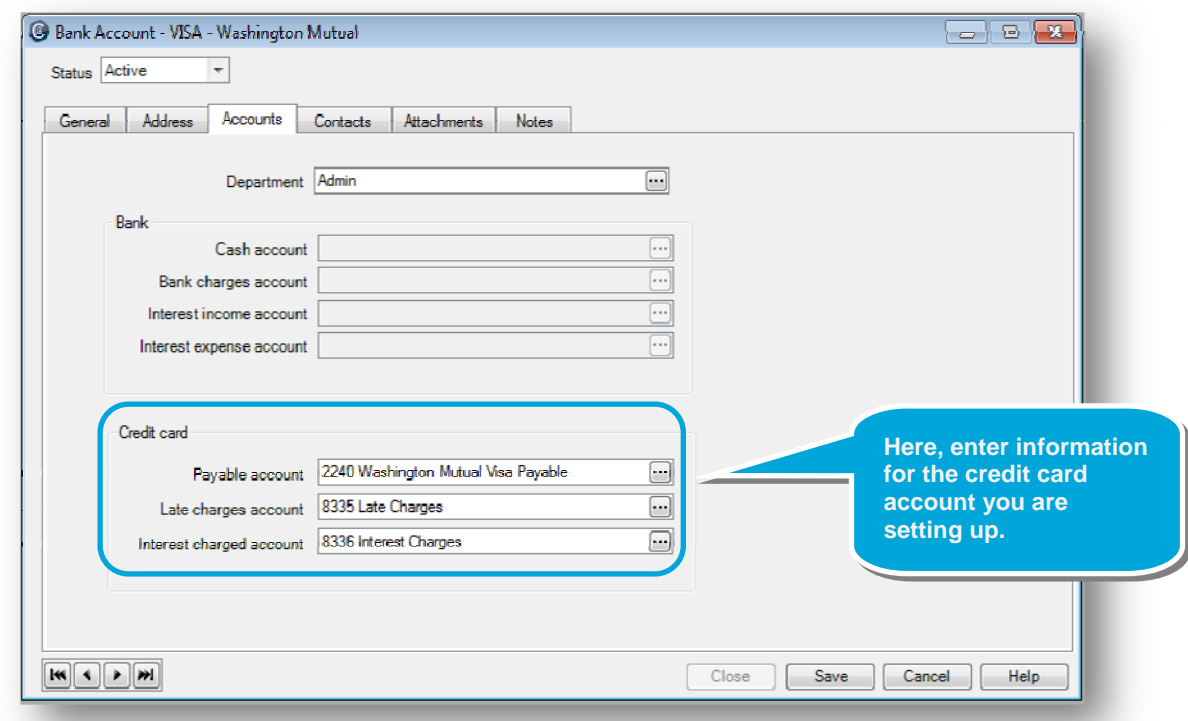

7. Click the **Contents** tab, and enter any contacts for the financial institution.

#### **Summary**  In this quick lesson, you learned how to set up credit cards in Ajera.